# SYLVANIA

*SMPK2038*

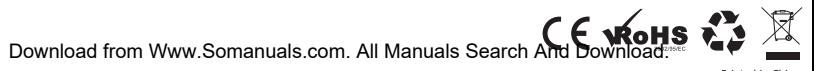

Printed in China

Portable Media Player

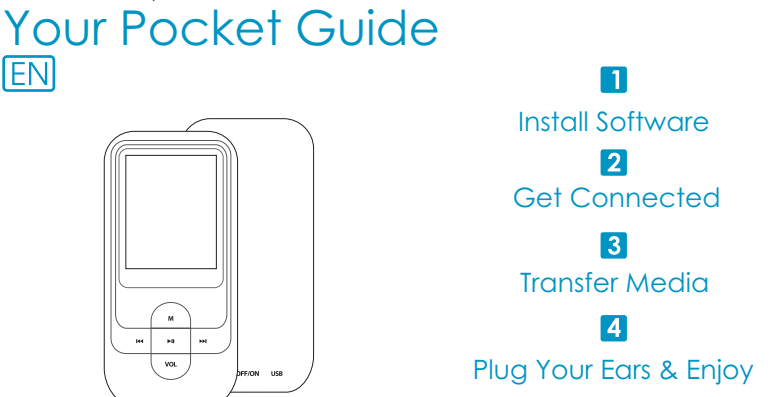

Content

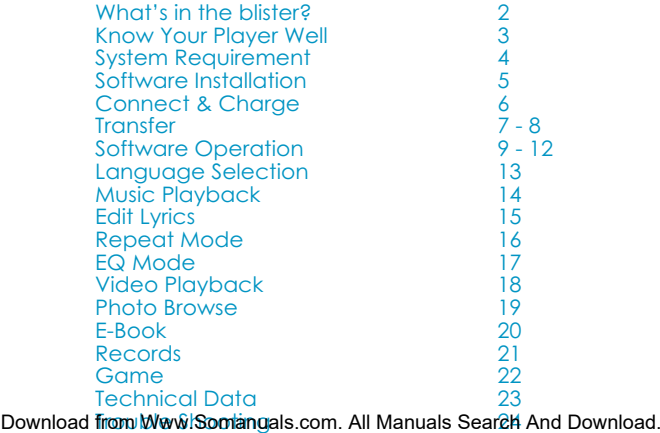

### What's in the blister?

## What's in the blister?

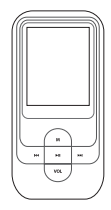

Portable Media Player

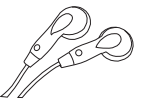

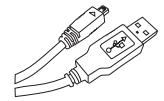

Earphone USB Cable

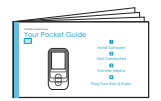

Your Pocket Guide

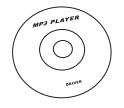

CD-ROM containing:

- Media player driver for Windows® 98/98SE
- Software for converting act files into .way files.
- Software for formatting internal memory.

### Know Your Player Well

### Plug Your Ears, and Enjoy

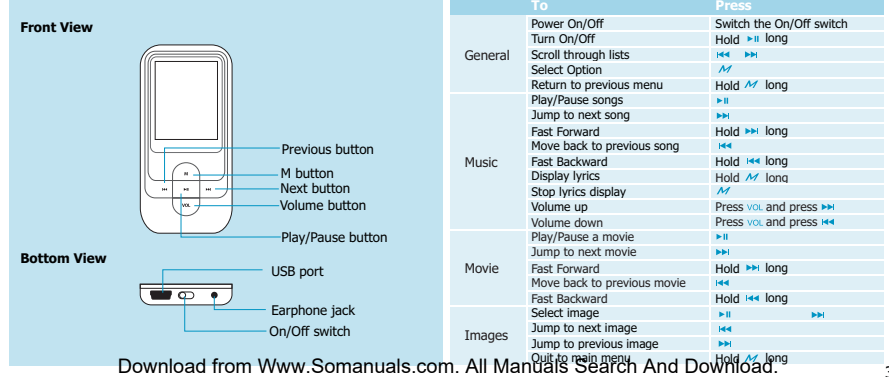

# You'll need a computer with:

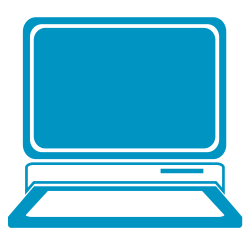

Windows® 98/98SE/ME/2000/XP/Vista Pentium Class or faster Processor CD-ROM Drive 64MB RAM 30MB free hard disk space USB Port

### Software Installation

### Software Utilities Installation

Insert the CD into the CD ROM drive of your PC. Click **Setup.exe** to start driver installation. Follow the on-screen-menu to complete the installation.

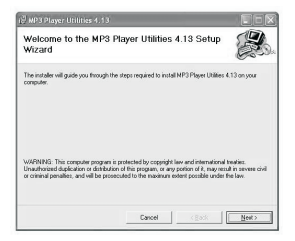

**Click Close** once you reach the **Installation Complete** screen.

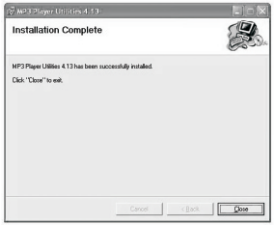

For Windows® 98/98SE users, please install the driver in the CD-ROM before downloading any files to your player. Download from Www.Somanuals.com. All Manuals Search And Download.

### Connect & Charge

## **Connect**

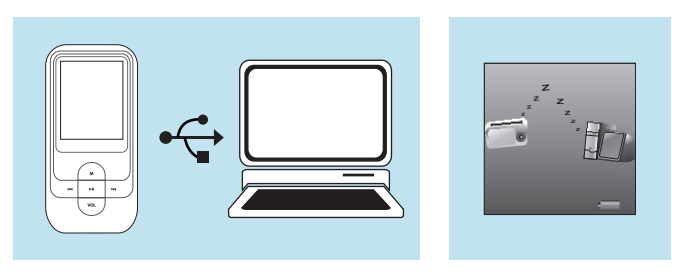

Your player will be charged while being connected to PC through the USB cable. ! You will see the charging animation in the bottom right hand corner of the display. The player is fully charged when the charging animation stops. Download from Www.Somanuals.com. All Manuals Search And Download.

### **Transfer**

## Get Your Player Connected

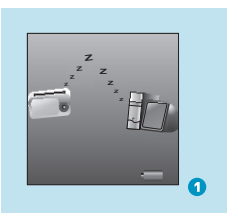

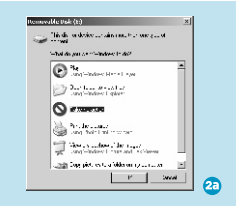

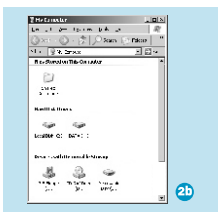

#### Step 1:

Set the Online Device of the player as USB Disk (Refer to Page 6), then connect it to your PC by USB cable. Once the connection is successfully made, the above screen display (1) would be shown. Try re-connecting the player if the above screen doesn't appear.

#### Step 2:

The above screen (2a) would appear. (Apply only to Windows® XP) **Choose Take no action** and click **OK** to close the window.

Double click My Computer on your desktop and the above window (2b) would appear. Look for the **Removable Disk icon.** 

### Transfer

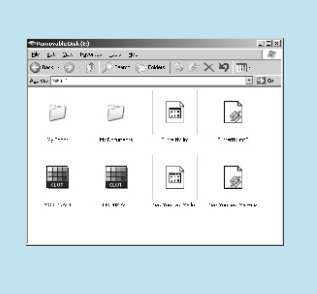

### Step 3:

Double click the **Removable Disk** icon. Note: Do not disconnect the USB cable once you click into the removable disk window. Such action may cause data loss or problems to the player.

Drag and drop your media files into the removable disk. You can create any folder or directory in the removable disk. Close the removable disk window and disconnect the player from your PC after the data transfer.

Transfer Music, lmage & Movie Download from Www.Somanuals.com. All Manuals Search And Download.

## Software Operation

You can convert your favorite video file in any other format into the .AMV format with the help of the **AMV converter** Programs\MP3 Player Utilities 4.13\AMV Converter). The converting progress is shown as below.

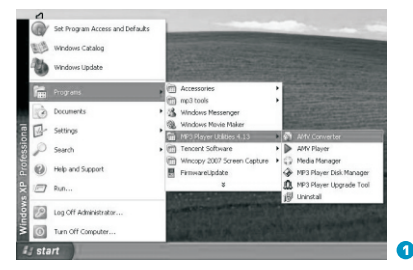

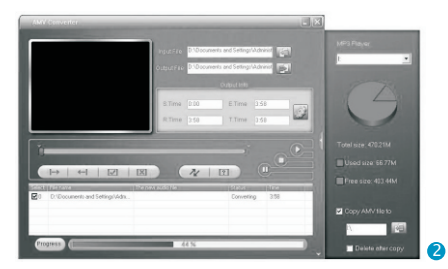

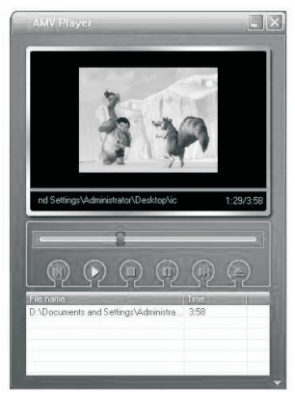

## Enjoy Your AMV Movie

To enjoy the converted movie on your PC, you can play it thru the **AMV player** (Programs\MP3 Player Utilities 4.13\AMV Player).

## Software Operation

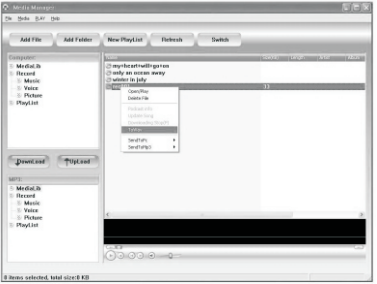

Your can enjoy songs from both PC and your player thru the **Media Manager** (Programs\MP3 Player Utilities 4.13\ Media Manager).

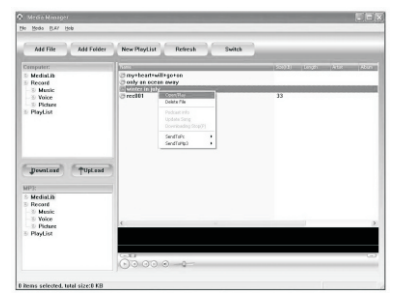

You can also convert your recorded .ACT voice into .WAV format thru the **Media Manager**.

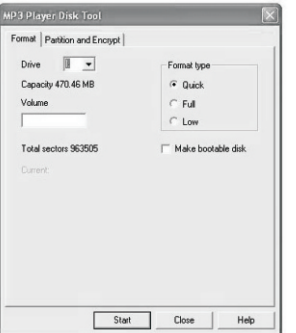

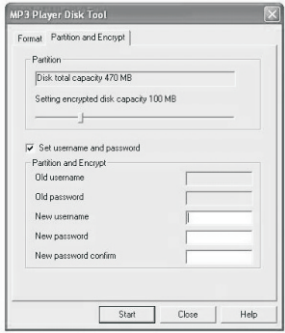

You are also allowed to format the memory of your player, or divide it into two partitions in Programs\<br><sup>MP3</sup> Pl<mark>ayer Firmware Upgrade Tool</mark><br><sup>MP3</sup> Player Hand Download. If the updated version is available, please use

### Language Selection

## **Select Your Preferred Language**

Step 1: Press  $\mathbf{K}$  / $\mathbf{M}$  to select **Setup** on the main menu, then press  $M$  to enter its sub-menu.

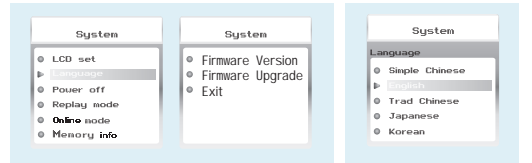

Step 2:

Press  $\rightarrow$  to select **Language**, then press  $\prime\prime$  to confirm.

Step 3: You can select your preferred language by pressing  $\leftarrow$  / $\rightarrow$ , and then press  $\prime\prime$  to confirm yo Download from Www.Somanuals.com. All Manuals Search And Download.

### Music Playback

## Music Playback

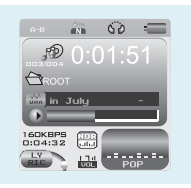

A-B repeat<br>While playing music, you can press  $\overline{\phantom{a}}$  to enter sub-menu. Press<sub>144</sub> /  $\rightarrow$  to select Replay Mode and then press $\prime\prime\prime$  again to select Replay. The mark A is flashing on the display and wait for the setting. Press  $\frac{1}{2}$  / $\frac{1}{2}$  to set mark A. Mark A is set if flashing stopped. Press  $H = \sqrt{\frac{1}{2}}$  to set mark B. Mark B is set if flashing stopped. The music between mark A and mark B will be

press of  $\mathbf{m}$ .

button.

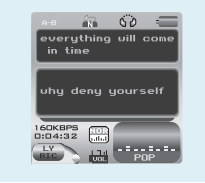

## Display Lyrics

The edited lyrics will be displayed synchronously if you hold  $\overline{\mathcal{M}}$  while playing music. And you can press  $\overline{M}$  once to quit the lyrics display scene.

14 repeated un**thow nicead Mitourn Www. Somanuals.com**. All Manuals Search And Download.

Select **Music** on the main menu and press to enter the music mode, then you can select different songs by pressing  $\leftarrow$  / $\rightarrow$ , and you can easily play the song you've chosen by a simple

While enjoying music, you can press  $\blacktriangleright$  to pause or continue the music; press  $\mathbf{u}_t$  /  $\mathbf{v}_t$  to move back

to the previous song or jump to the next song;

Hold  $\leftarrow$  /  $\leftarrow$  long to move your song forward or

please press  $\overline{v_{0L}}$  button and then press  $\overline{v_{0L}}$  or  $\overline{v_{0L}}$ 

rewind it. If you want to adjust the volume,

### Edit Lyrics

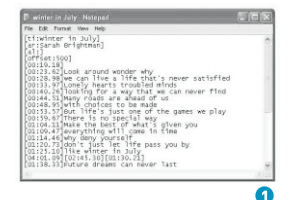

## Edit Lyrics

You can copy the synchronous lyrics from internet, and create a new **Text Document** on your PC, paste them, and then select to save this document in the extension of .**LRC** shown as below.

Then put both .LRC and .MP3 (or .WMA) files of the same song into the same folder in the removable disk. Your lyrics would be shown when you play that song.

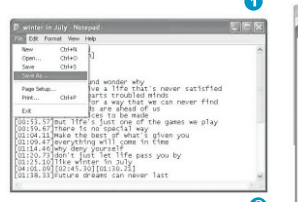

**Seate Director**  $-10.0103$ **The Documents** Statement Wilst, Network Horas Ha Recent Arizon unanale forward With Marshall Warranty Character **Where Conveyers BERNHOLD AND SET BUT** A prisonate  $\Box$ Commercialde2.7.4 Blass lot use mile UTLAND AND AT VESTA DESIGNED **History** Betty ElfrodTook 25 **Ifana** Electronics curv, we now comes have support **BLACKARD** 险 heratest. Boardon. **Multivannia Brutok ISA**  $\alpha$ 励 **DECO Music** A Tencent CO My Compute  $Q_{\rm c}$ severe 3.6 kd Sara Cancel **Mark Market** Source form **ALCOHO** 

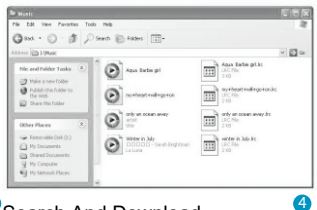

### Repeat Mode

## Repeat Mode

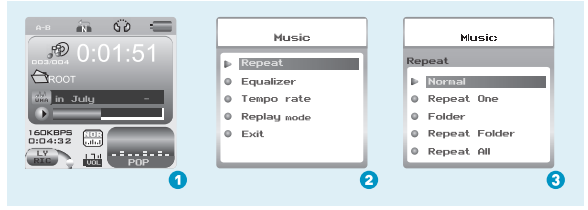

### Procedure:

In PLAYING mode (1), press  $M$  while playing music to enter the selection menu screen (2). Choose Repeat and press to enter the **Repeat** menu screen (3).

#### 8 Repeat Modes are available:

Normal, Repeat One, Folder, Repeat Folder, Repeat All, Random, Intro, A-B Repeat.

Download from Www.Somanuals.com. All Manuals Search And Download.

Normal All music files will be played one by one and stopped at the last music until you disable this function.

#### Repeat One

The currently played song will be played repeatedly until this function is disabled.

All music in the selected folder would be played once until this function is disabled.

#### Repeat Folder

All music in the selected folder would be played from the beginning to the last one repeatedly until this function is disabled.

#### Repeat All

All music would be played from the beginning to the last one repeatedly until this function is disabled.

#### Random

All music would be played randomly until this function is disabled.

#### Intro

All music would be played for 10 seconds from the beginning until this function is disabled.

### A-B Repeat

place to the target place until this function is

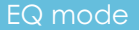

## Listen to your music at its best

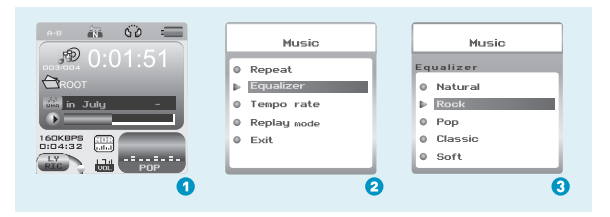

### Procedure:

In PLAYING mode (1), press  $\mathcal{M}$  while playing music to enter the selection menu screen (2). Press  $\rightarrow$  to select **Equalizer** and press to enter the **Equalizer** menu screen (3).

### Video Playback

# Video Playback

Select Video on the main menu and press  $\cdot$  to enter the video playback mode. You can select different movies by pressing  $\leftarrow$  /  $\rightarrow$  and press  $\leftarrow$  to start playing.

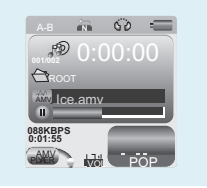

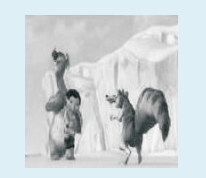

While enjoying video, you can press ru to pause or continue the movie, and press  $\cdot$   $\cdot$  to move back to the previous movie or jump to the next one. You can move your movie forward or rewind it while playing by holding  $\leftrightarrow$  /  $\leftrightarrow$  long. If you want to adjust the volume. please press vol button and then press  $\overline{AB}$  or  $\overline{BD}$  button.

### Photo Browse

## Photo Browse

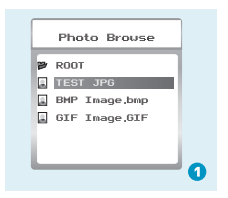

### **SlideShow**

If you want to create a SlideShow for all photos, you can press  $M$  when you select a photo on the ROOT folder list, then press **>>**+ to select **Play set**, press  $M$  then  $\blacktriangleright$  to select **Auto play**. Press  $M$  to get access to the Screen of Auto Play Gap Setting.

You can adjust the auto play gap by press  $\overline{\phantom{a}}$  . Then press  $\overline{\phantom{a}}$  to confirm your setting.

Select **Photo** on the main menu and press  $M$  to enter the ROOT folder with listed photos under it. You can select different photos by pressing  $\overline{1}$  ,  $\overline{1}$ and press  $\blacktriangleright$  to view. During photo browse, you can switch to the previous

or next photo by pressing  $H = \sqrt{P}$  too.

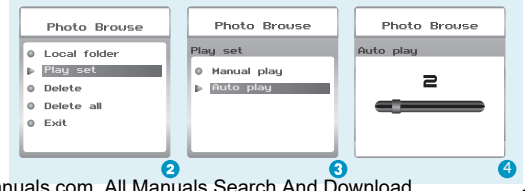

### Ebook

## Ebook

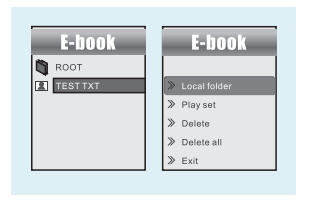

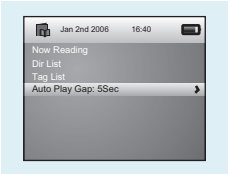

## Auto Play Setting

Press **Head** / **Property** to select **Ebook** on the main menu, and press  $\overline{M}$  to enter it. Press  $\overline{M}$  to select desire text file , and press  $\mathbf{F}$  to enter it. Press  $\mathbf{F}$  again to return to previous page. While reading an article, press to bookmark the text.

After entering Ebook, press M to select Play Set. Press >> to choose Manual Play or Auto Play. If you choose Auto Play, the article will be scrolled automatically according to the Auto Play Gap you preset. Press **Hea** / **PH** to select **Auto Play Gap** on the sub-menu of Play Set.

**Recorder** 

## Voice Recording voice Playback

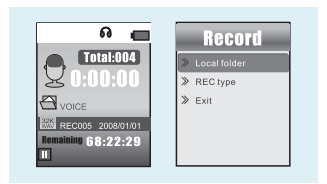

Press  $_{\mathsf{H}\mathsf{H}}$  / $_{\mathsf{H}\mathsf{H}}$  to select **Record** on the main menu,

and press  $M$  to enter it.

Press  $\mathbf{F}$  to start it and press  $\mathbf{w}$  to save the recorded voice.

To preset the format of the recorded voice file, you could select to

go into Rec Type on the sub-menu of Recorder. Press  $\boldsymbol{\mathcal{M}}$  to enter sub-menu and press **>>** to select **Rec Type.** 

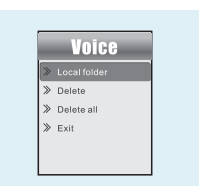

If you want to play the recorded file, you can press  $M + N$  to select **Voice** on the main menu, and press  $M$  to enter it.

Press  $M$  to select **Local Folder**, and the recorded voice files will be listed after you press  $\overline{\mathcal{M}}$ .

You can press  $H = \sqrt{P}$  to select one, and press  $M$  to start playing.

### Game

## Game

Press  $\overline{M}$  / $\overline{M}$  to select Game and press  $\overline{M}$  to confirm.

## RusBlock

After entering the sub-menu, press  $H = \sqrt{P}$  to select  $RusBlock$  and press  $M$  to confirm. it. Press  $\mathbf{v}_0$  to play/ pause the game and hold M Press  $\leftarrow$  / $\rightarrow$  to move the block and press  $\prime\prime\prime$  to rotate to return to main menu.

## Puzzle

After entering the sub-menu, press **HA /PH** to select Puzzle and press  $\overline{M}$  to confirm. Press  $\overline{M}$   $\rightarrow$  to move to to go upward. to left and right. Press Vol to move downward and press

Download from Www.Somanuals.com. All Manuals Search And Download.

## Sudoku

After entering the sub-menu, press **MAL / DA**I to select Sudoku and press  $\overline{M}$  to confirm.

 final result.  $\cdot$  to choose from 0-9. After filling all the numbers, press  $\overline{M}$  to check the Press **H** /**>>** to move left and right and press Vol to go upward. Press

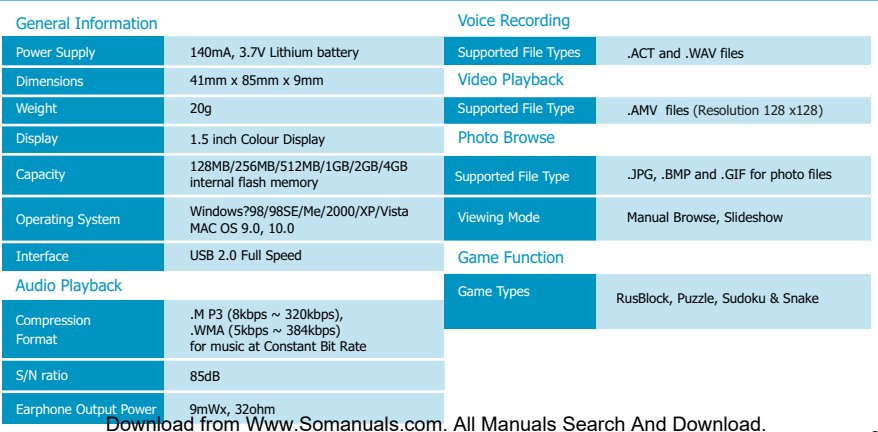

# What should I do if…

- Q: I cannot enter the MUSIC mode after using the player for a period of time.
- A: You should format the memory of the player under connection to PC. (Be sure you remember to backup the data in your player before performing the above action.)
- Q: I cannot convert my video file into the .AMV format.
- A: Please make sure that the media player software for video files has been installed on your PC. Then try to convert again.

More

## Disposal of your old product

Electrical and electronic equipment (EEE) contains materials, parts and substances which can be dangerous to the environment and harmful to human health if wastes of electrical and electronic equipment (WEEE) are not disposed correctly.

Equipments which are marked with the WEEE logo (as shown on the right), should not be thrown away with your household waste. Contact your local Authority Waste Disposal Department as they will be able to provide details of the recycling options available in your area.

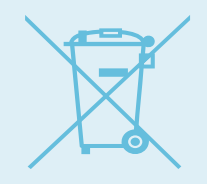

Free Manuals Download Website [http://myh66.com](http://myh66.com/) [http://usermanuals.us](http://usermanuals.us/) [http://www.somanuals.com](http://www.somanuals.com/) [http://www.4manuals.cc](http://www.4manuals.cc/) [http://www.manual-lib.com](http://www.manual-lib.com/) [http://www.404manual.com](http://www.404manual.com/) [http://www.luxmanual.com](http://www.luxmanual.com/) [http://aubethermostatmanual.com](http://aubethermostatmanual.com/) Golf course search by state [http://golfingnear.com](http://www.golfingnear.com/)

Email search by domain

[http://emailbydomain.com](http://emailbydomain.com/) Auto manuals search

[http://auto.somanuals.com](http://auto.somanuals.com/) TV manuals search

[http://tv.somanuals.com](http://tv.somanuals.com/)